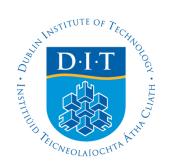

#### **Dublin Institute of Technology [ARROW@DIT](http://arrow.dit.ie?utm_source=arrow.dit.ie%2Fteapotrep%2F2&utm_medium=PDF&utm_campaign=PDFCoverPages)**

[Reports](http://arrow.dit.ie/teapotrep?utm_source=arrow.dit.ie%2Fteapotrep%2F2&utm_medium=PDF&utm_campaign=PDFCoverPages) [tPOT: People Oriented Technology](http://arrow.dit.ie/teapot?utm_source=arrow.dit.ie%2Fteapotrep%2F2&utm_medium=PDF&utm_campaign=PDFCoverPages)

Fall 2010-09-19

# MirthConnect howto document

Sebastien Pardon *Dublin Institute of Technology*, seb.pardon@gmail.com

Damon Berry *Dublin Institute of Technology*, damon.berry@dit.ie

Follow this and additional works at: [http://arrow.dit.ie/teapotrep](http://arrow.dit.ie/teapotrep?utm_source=arrow.dit.ie%2Fteapotrep%2F2&utm_medium=PDF&utm_campaign=PDFCoverPages) Part of the [Computer Engineering Commons,](http://network.bepress.com/hgg/discipline/258?utm_source=arrow.dit.ie%2Fteapotrep%2F2&utm_medium=PDF&utm_campaign=PDFCoverPages) and the [Electrical and Computer Engineering](http://network.bepress.com/hgg/discipline/266?utm_source=arrow.dit.ie%2Fteapotrep%2F2&utm_medium=PDF&utm_campaign=PDFCoverPages) **[Commons](http://network.bepress.com/hgg/discipline/266?utm_source=arrow.dit.ie%2Fteapotrep%2F2&utm_medium=PDF&utm_campaign=PDFCoverPages)** 

#### Recommended Citation

Pardon, Sebastien and Berry, Damon, "MirthConnect howto document" (2010). *Reports*. 2. [http://arrow.dit.ie/teapotrep/2](http://arrow.dit.ie/teapotrep/2?utm_source=arrow.dit.ie%2Fteapotrep%2F2&utm_medium=PDF&utm_campaign=PDFCoverPages)

This Report is brought to you for free and open access by the tPOT: People Oriented Technology at ARROW@DIT. It has been accepted for inclusion in Reports by an authorized administrator of ARROW@DIT. For more information, please contact [yvonne.desmond@dit.ie, arrow.admin@dit.ie,](mailto:yvonne.desmond@dit.ie,%20arrow.admin@dit.ie,%20brian.widdis@dit.ie) [brian.widdis@dit.ie](mailto:yvonne.desmond@dit.ie,%20arrow.admin@dit.ie,%20brian.widdis@dit.ie).

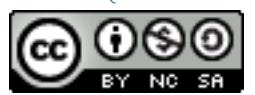

This work is licensed under a [Creative Commons Attribution-](http://creativecommons.org/licenses/by-nc-sa/3.0/)[Noncommercial-Share Alike 3.0 License](http://creativecommons.org/licenses/by-nc-sa/3.0/)

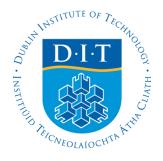

# **Table of Contents**

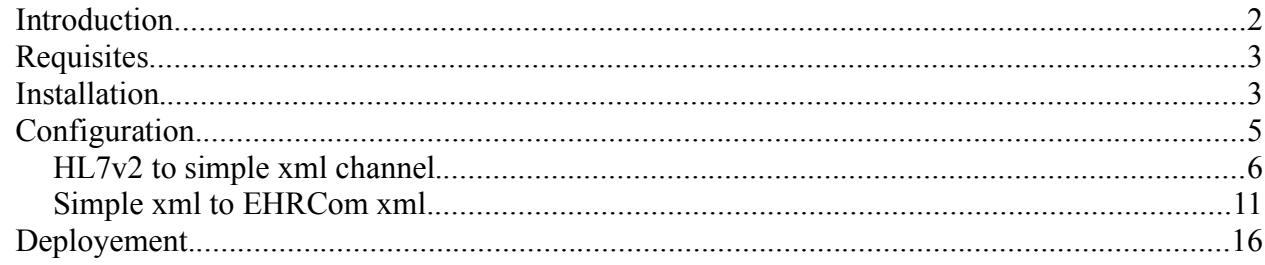

# **Illustration Index**

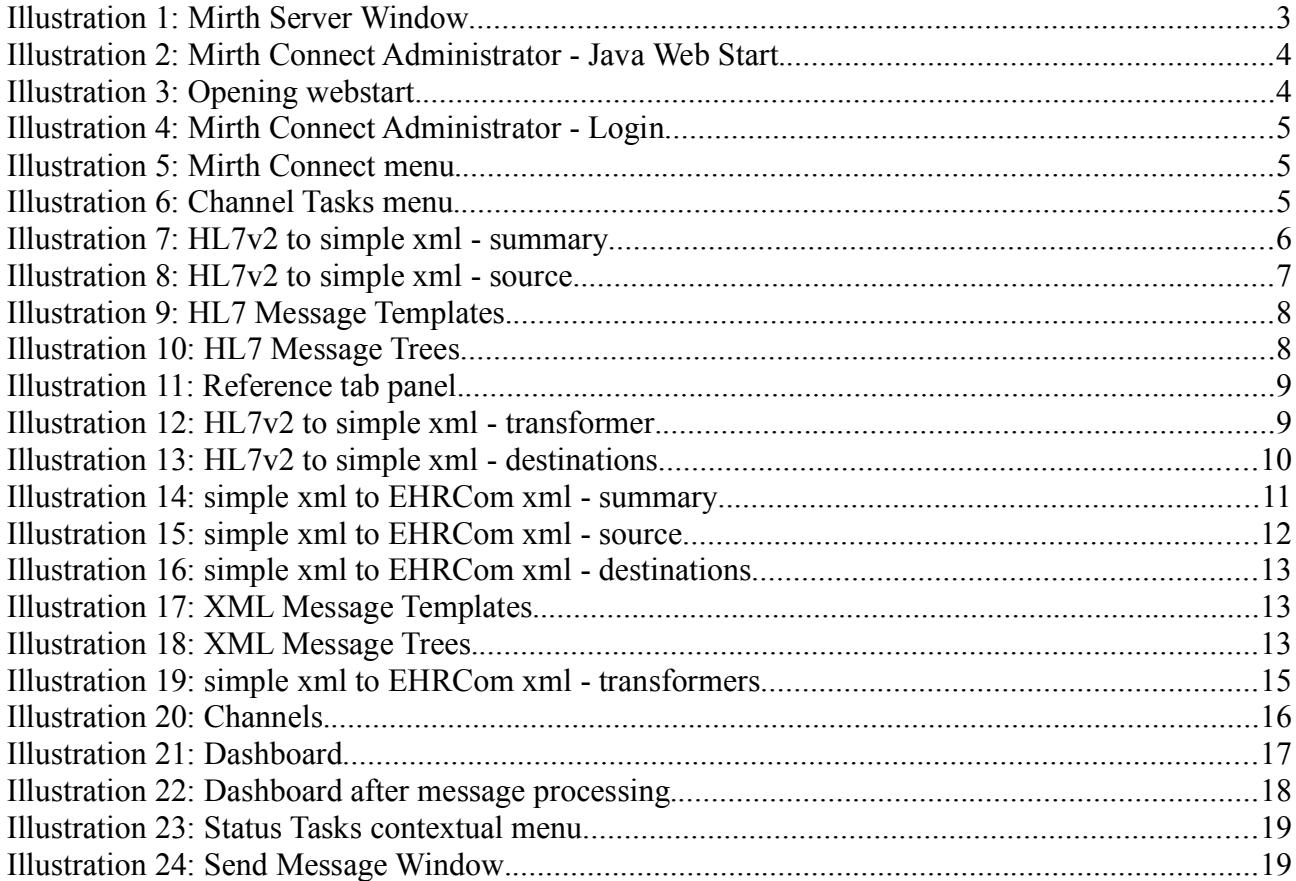

#### *Introduction*

This document aims at describing the steps involved in installing and configuring Mirth Connect so as to produce an EN13606-compliant record extract from an HL7v2 message using the LinkedEHRproduced xquery.

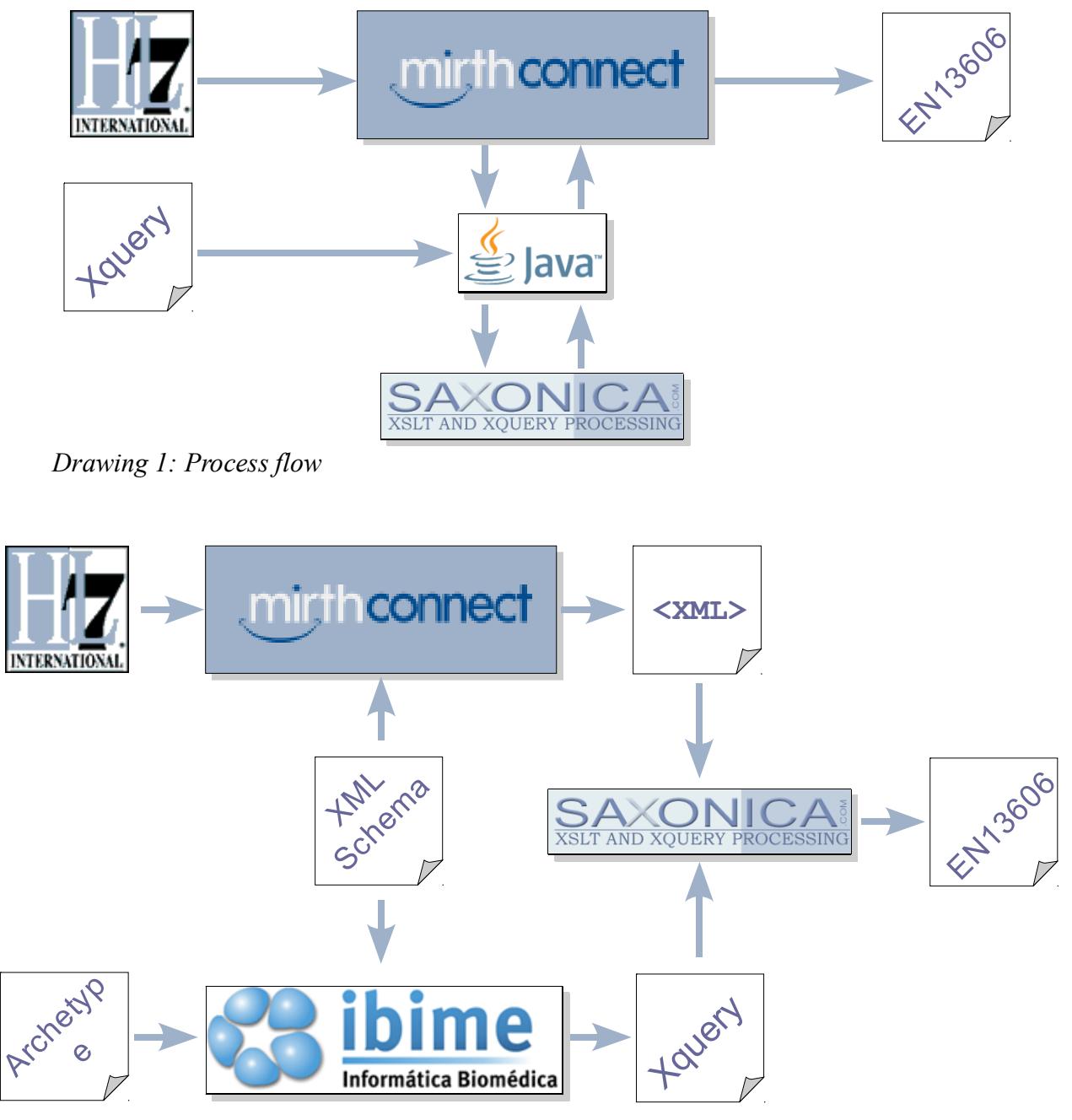

*Drawing 2: Data flow*

#### *Requisites*

- Mirth Connect: you can download the software at http://www.mirthcorp.com/community/downloads. The version used for this manual is 1.8.2.4472.1351.
- The Saxon library for Xquery parsing: you can download the software at http://saxon.sourceforge.net/. The version used in this manual is Home Edition 9-2-0-5j
- The LinkEHR Xquery. For this manual we used the mapping of simple xml for a Blood Pressure Archetype
- The xquery jar file containing the Converter class. This is the extension to Mirth Connect that bridges the channel transformers with the Saxon library

#### *Installation*

- Install Mirth Connect. Refer to the Mirth Connect website and manual for information regarding the installation procedure. This document refers to the Mirth Connect installation directory as \$MIRTH\_HOME\$
- Locate the Saxon library (saxon9he.jar) and open it with a Zip-file manager. Remove the services/ directory from the META-INF/ directory. This directory contains configuration information that conflict with Mirth Connect.
- Copy the modified jar file to the \$MIRTH\_HOME\$/lib/custom/ directory
- Copy the xquery jar file to the \$MIRTH\_HOME\$/lib/custom/ directory
- Start the Mirth Server or service (depending on the choice you made during the Mirth Connect installation procedure). If you chose to use the server, the following window should appear.

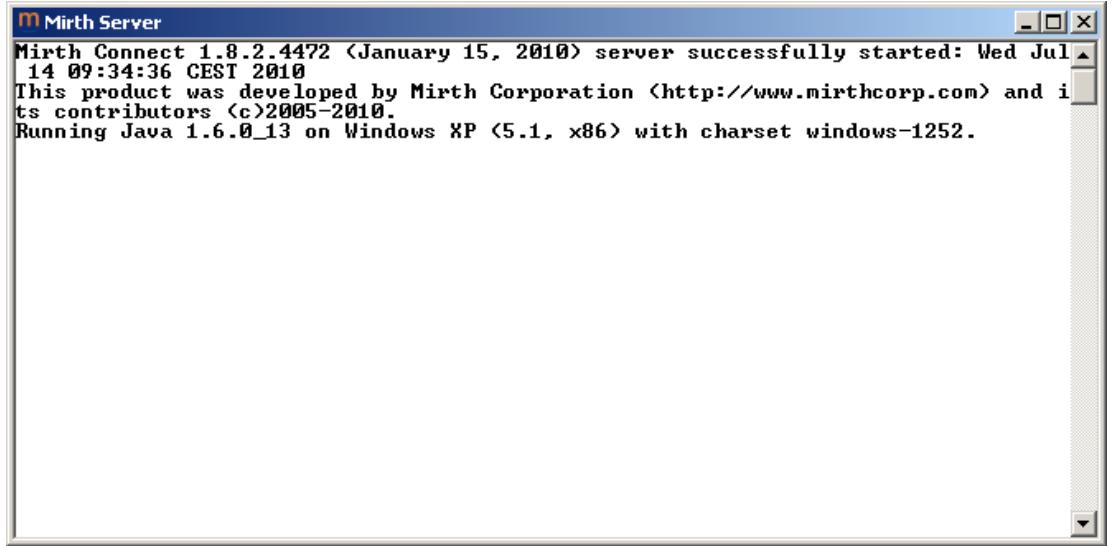

*Illustration 1: Mirth Server Window*

 Start a web browser and go http://localhost:8080/ this will display the Mirth Connect Administrator Java Web Start page were you will be able to launch the Administrator.

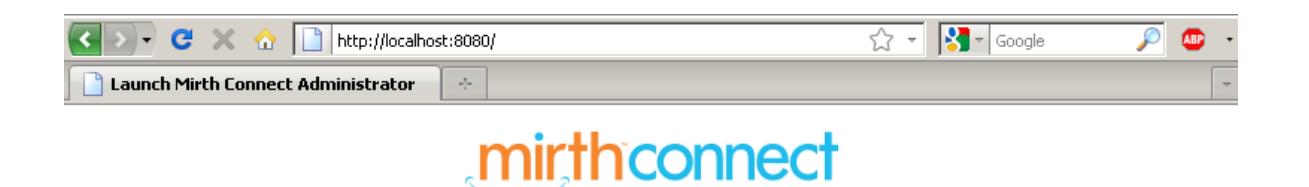

#### Mirth Connect Administrator - Java Web Start

#### **Overview of Web Start**

Done

Java Web Start is a framework developed by Sun Microsystems that enables launching Java applications directly from a browser. Unlike Java applets, Web Start applications do not run inside the browser.

Click the big green button below to launch the Mirth Connect Administrator using Java Web Start.

Launch Mirth Connect Administrator

 $\boxed{\mathbb{P} \ast \mathbb{O}}$ 

*Illustration 2: Mirth Connect Administrator - Java Web Start*

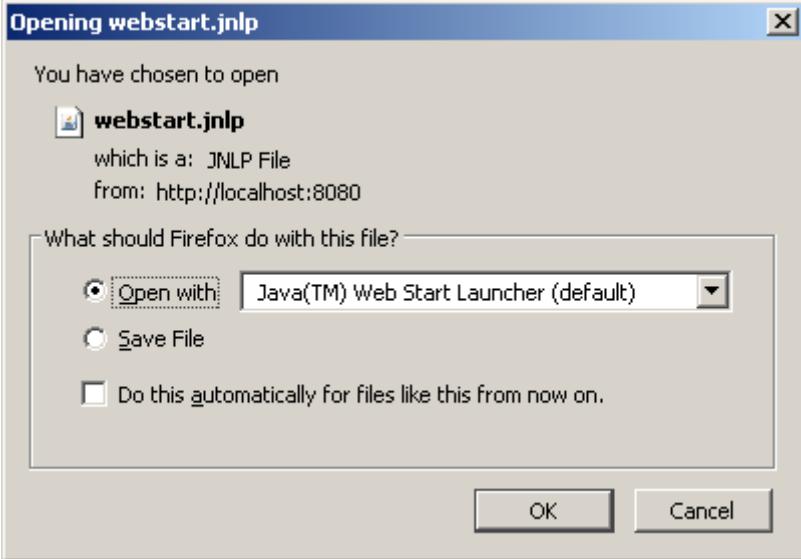

*Illustration 3: Opening webstart*

#### *Configuration*

This section focuses on the creation of channels that will parse an HL7v2 message file from the c:\ehrland directory and produce an XML record extract to the c:\ehrland directory.

In order to do so we will create 2 channels:

- HL7v2 to simple xml: This channel will parse the HL7 message file and map it to the xml format used during the LinkEHR mapping procedure. This xml message (referred to as "simple xml") will then be sent to the next channel
- simple xml to EHRCom xml: This channel will receive the simple xml message and invoke the xquery converter class to produce an EN13606-compliant xml message that will then be written to the target directory.

Log on to the Mirth Connect Administrator. The default username and password are admin/admin.

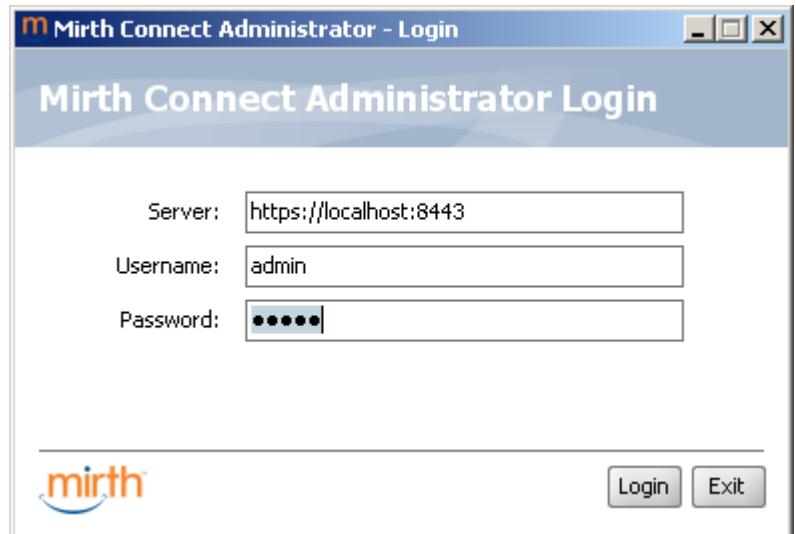

*Illustration 4: Mirth Connect Administrator - Login*

The administrator presents an empty dashboard. Select **Channels** on the top-left-hand Mirth Connect menu and then **New Channel** from the Channel Tasks menu.

| Mirth Connect                                                                                | ⋩ | <b>Channel Tasks</b><br>⋩                                                                                                    |
|----------------------------------------------------------------------------------------------|---|----------------------------------------------------------------------------------------------------|
| <b>EE</b> Dashboard<br>$\equiv$ Channels<br>Users<br>Settings<br>Alerts<br>Events<br>Plugins |   | <b>Z</b> Refresh<br>Deploy All<br>c.<br>Edit Global Scripts<br><b>Ext</b> Edit Code Templates<br><b>ER New Channel</b><br>Import Channel<br>Export All Channels |

*Illustration 5: Mirth Connect menu Illustration 6: Channel Tasks menu*

#### **HL7v2 to simple xml channel**

Create a new channel named "HL7v2 to simple xml" of incoming data type "HL7 v2.x". Make sure the channel is **enabled** and **synchronized**.

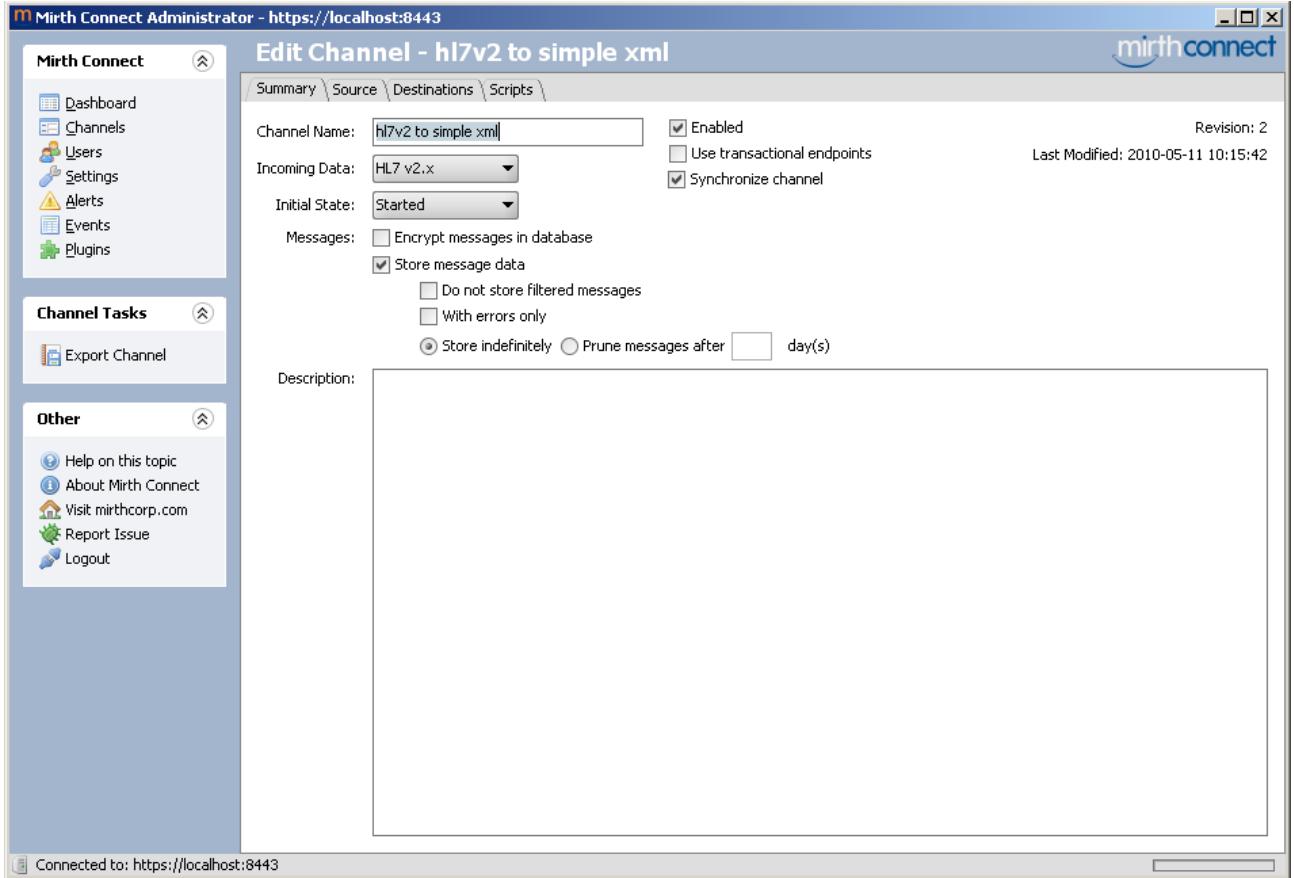

*Illustration 7: HL7v2 to simple xml - summary*

As the channel will read HL7 message file (with extension .hl7) from the c:\ehrland directory, on the **Source** tab panel select the **File Reader** connector type, insert c:/ehrland as the directory and \*.hl7 as the file pattern. You can use the **Least Read** button to control if Mirth Connect is able to access the directory. Make sure that the **Delete File After Read** option is set to **Yes**.

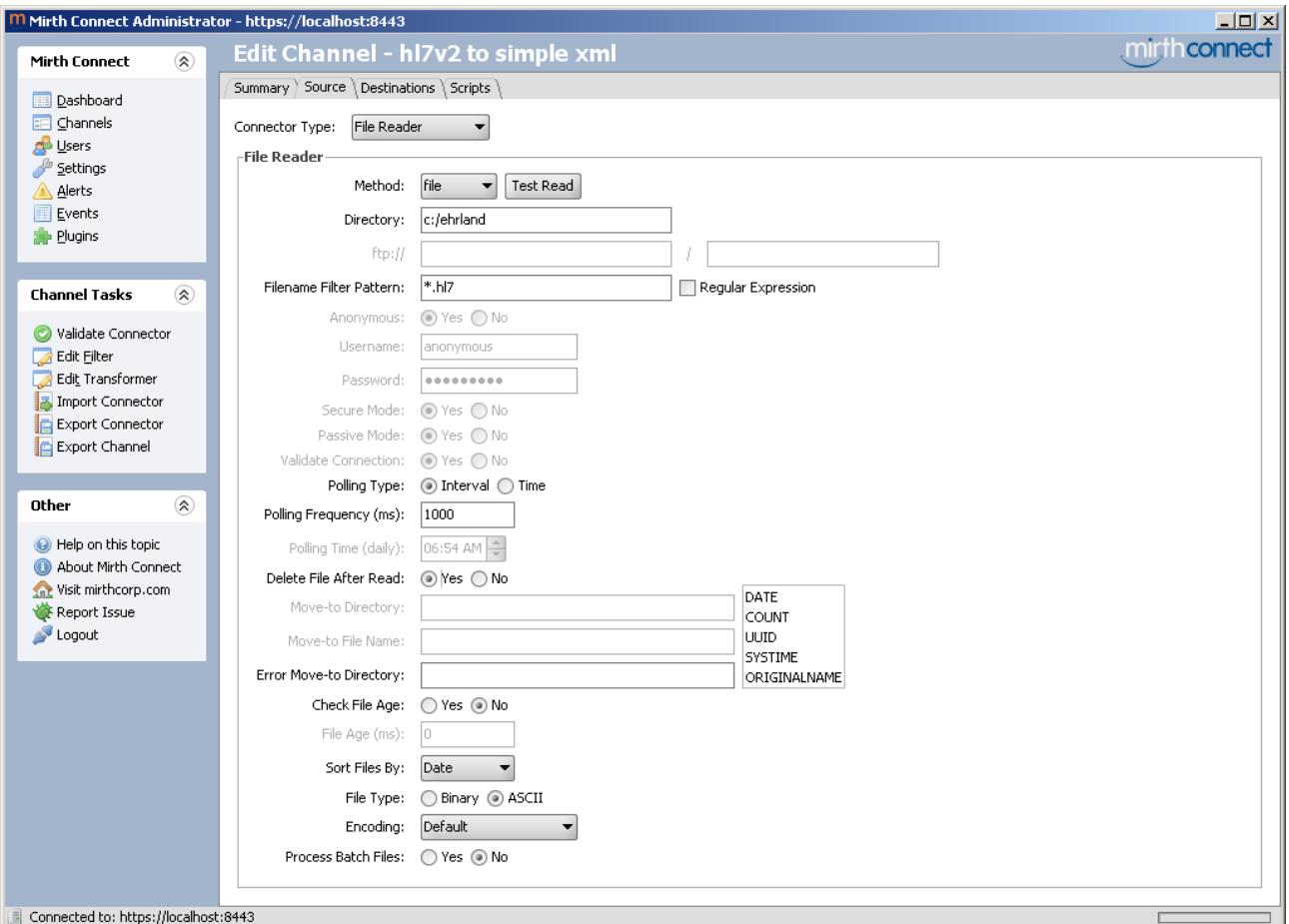

*Illustration 8: HL7v2 to simple xml - source*

As the destination will be a channel we have yet to create, on the Destinations tab create a New Destination (from the **Channel Tasks** menu) of type **Channel Writer**. We will leave the channel name blank for the moment.

In the template section insert the xml data structure that was used for the LinkEHR xquery mapping procedure:

```
<?xml version="1.0" encoding="UTF-8" ?> 
<data>
      <patient id="">
            <systolic></systolic> 
            <diastolic></diastolic> 
            <position>1</position> 
            <date></date>
      </patient>
</data>
```
In order to perform the mapping from an HL7v2 message to our xml format we will need to use some transformers. In the **Channel Tasks** menu select **Edit Transformer**. On the right-hand side in the **Message Templates** tab panel, insert an example HL7v2 message as shown in Illustration 9.

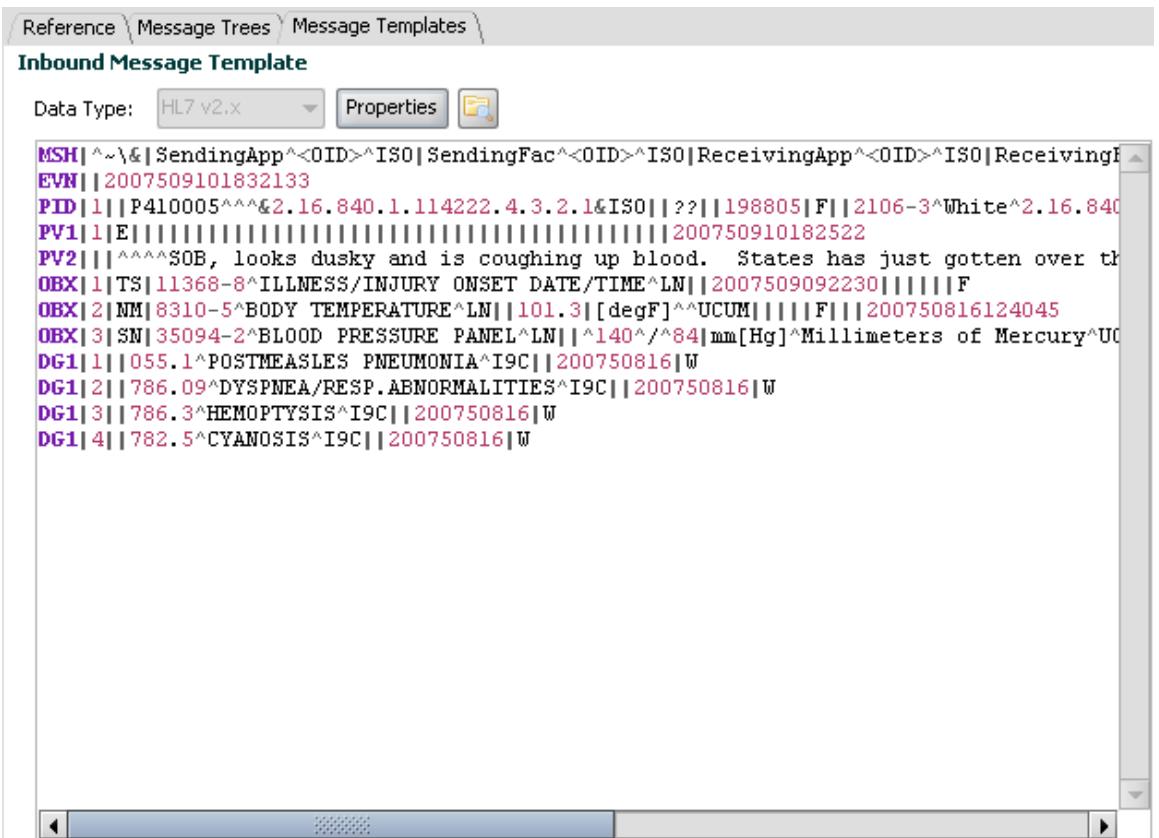

*Illustration 9: HL7 Message Templates*

Mirth Connect will automatically interpret the message and will provide its hierarchical representation in the **Message Trees** tab panel as shown in Illustration 10.

This panel can be used to easily create a transformer.

In the Transformer Task menu select **Add New Step** of type **Mapper** to be added to the **Channel Map**.

For the patient identifier we can use the **pid** variable name. In the Message Tree pane, drag the child node of the **PID.3.1** node and drop it into the Mapping section. It should automatically write

msg['PID']['PID.3']['PID.3.1'].toString()

Repeat the procedure with a step called **systolic** referring to the child node of **OBX.5.2**.

Repeat the procedure with a step called **diastolic** referring to the child node of **OBX.5.4**.

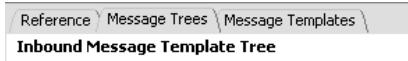

| Filter:                                         | Match Exact |  |  |  |  |
|-------------------------------------------------|-------------|--|--|--|--|
| ADT-A08 (2.5) (Update Patient Information)<br>۰ |             |  |  |  |  |
| 由… · MSH (Message Header)                       |             |  |  |  |  |
| ⊞… • EVN (Event Type)                           |             |  |  |  |  |
| G… • PID (Patient Identification)               |             |  |  |  |  |
| ⊱… ⊜ PID                                        |             |  |  |  |  |
| <b>E</b> - • PID.1 (Set ID)                     |             |  |  |  |  |
| $\mathbf{H}$ o PID.2 (Patient ID)               |             |  |  |  |  |
| 白… ● PID.3 (Patient Identifier List)            |             |  |  |  |  |
| $ \bullet$ PID.3                                |             |  |  |  |  |
| <b>E</b> • PID.3.1 (ID Number)                  |             |  |  |  |  |
| De P410005                                      |             |  |  |  |  |
| 由… ● PID.3.2 (Check Digit)                      |             |  |  |  |  |
| <b>E</b> . • PID.3.3 (Check Digit Scheme)       |             |  |  |  |  |
| 由… ● PID.3.4 (Assigning Authority)              |             |  |  |  |  |
| 由… ● PID.4 (Alternate Patient ID)               |             |  |  |  |  |
| 由… ● PID.5 (Patient Name)                       |             |  |  |  |  |
| 由… ● PID.6 (Mother's Maiden Name)               |             |  |  |  |  |
| 由… ● PID.7 (Date/Time of Birth)                 |             |  |  |  |  |
| <b>E</b> D PID.8 (Administrative Sex)           |             |  |  |  |  |
| 由… ● PID.9 (Patient Alias)                      |             |  |  |  |  |
| <b>E</b> • • PID.10 (Race)                      |             |  |  |  |  |
| <b>E</b> •• PID.11 (Patient Address)            |             |  |  |  |  |
| • PV1 (Patient Visit)<br>⊞                      |             |  |  |  |  |
| 由… ● PV2 (Additional Information)               |             |  |  |  |  |
| <b>E</b> o OBX (Observation/Result)             |             |  |  |  |  |
| 由… ● OBX (Observation/Result)                   |             |  |  |  |  |
| 由… ● OBX (Observation/Result)                   |             |  |  |  |  |
| 由… ● DG1 (Diagnosis)                            |             |  |  |  |  |
| 由… ● DG1 (Diagnosis)                            |             |  |  |  |  |
| 由… ● DG1 (Diagnosis)                            |             |  |  |  |  |
| <b>E</b> • DG1 (Diagnosis)                      |             |  |  |  |  |

*Illustration 10: HL7 Message Trees*

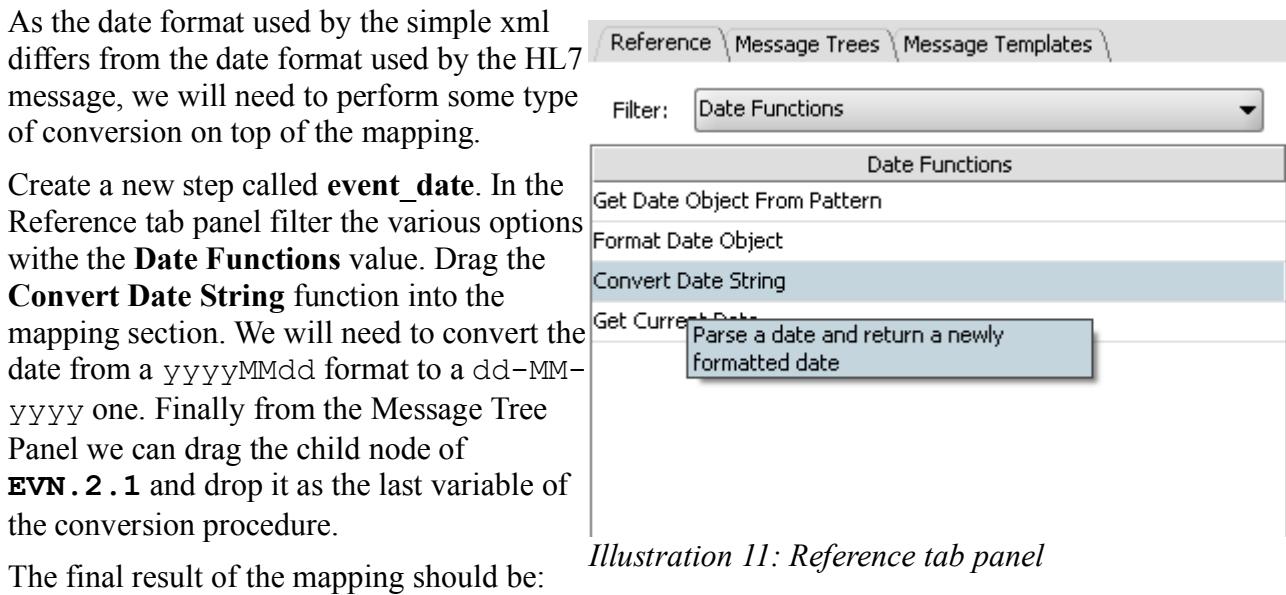

```
DateUtil.convertDate('yyyyMMdd', 'dd-MM-yyyy', msg['EVN']['EVN.2']
                      ["EVN.2.1"].toString())
```
Here is a summary of the 4 variables:

pid msg['PID']['PID.3']['PID.3.1'].toString()

systolic msg['OBX'][2]['OBX.5']['OBX.5.2'].toString()

diastolic msg['OBX'][2]['OBX.5']['OBX.5.4'].toString()

event\_date DateUtil.convertDate('yyyyMMdd', 'dd-MM-yyyy', msg['EVN']['EVN.2']['EVN.2.1'].toString())

The following picture shows the Transformer section after completion of the 4 mapping variables.

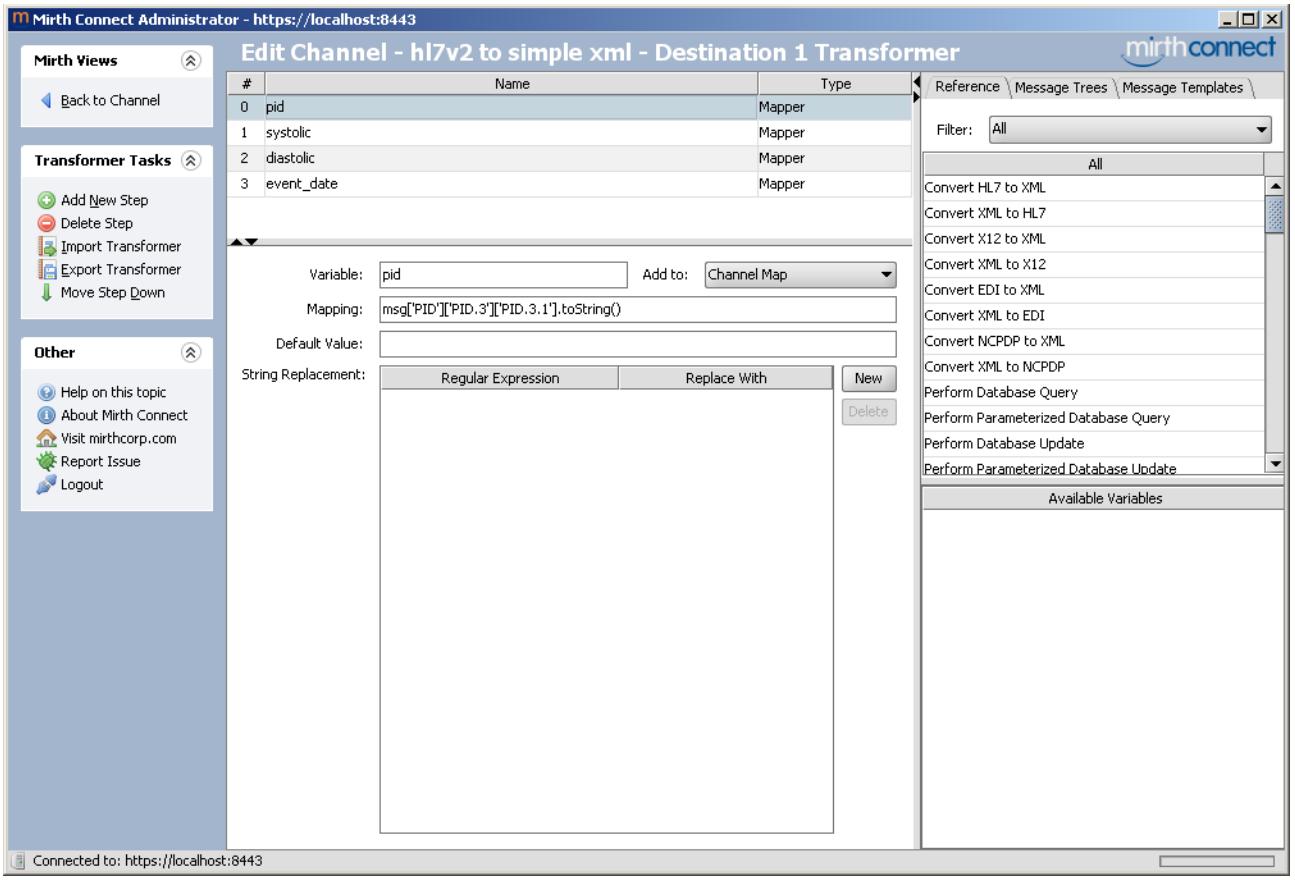

*Illustration 12: HL7v2 to simple xml - transformer*

In the **Mirth Views** menu on the left-hand side, go back to the channel.

In the **Destination Mappings** section on the bottom-right-hand of the Destinations tab panel we can see the 4 variables previously created. These variables can be dragged and dropped into the **Template** area to complete the xml message.

For example, dragging and dropping the **pid** variable should result in **\${pid}**. The final template should be

```
<?xml version="1.0" encoding="UTF-8" ?> 
<data>
      <patient id="${pid}">
            <systolic>${systolic}</systolic> 
            <diastolic>${diastolic}</diastolic> 
            <position>1</position> 
            <date>${event_date}</date> 
      </patient>
</data>
```
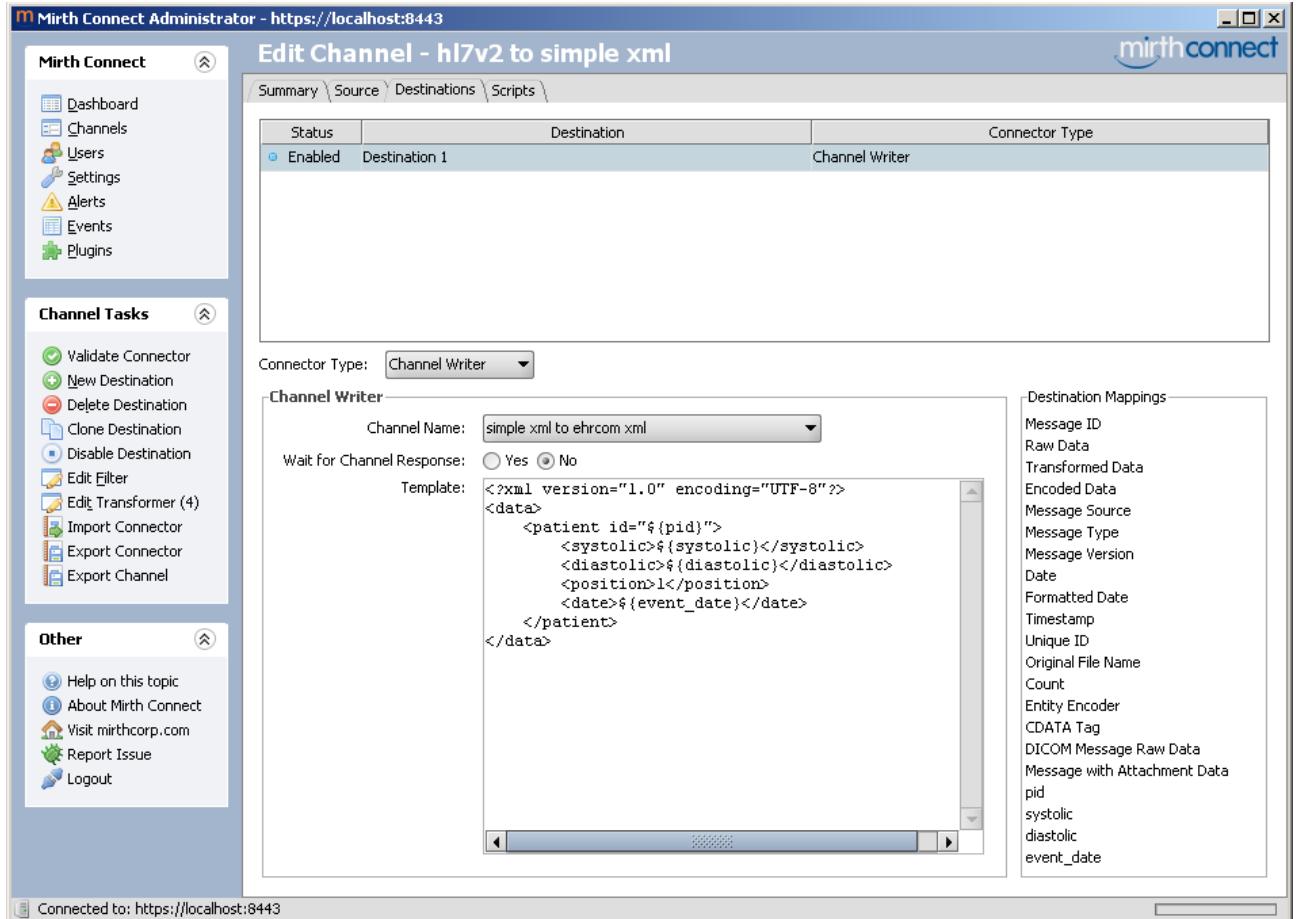

*Illustration 13: HL7v2 to simple xml - destinations*

You can save the channel in the **Channel Tasks** menu and go back to the Channel list by clicking **Channels** in the **Mirth Connect** menu.

### Simple xml to EHRCom xml

Create a new channel named "simple xml to EHRCom xml" of incoming data type "XML". Make sure the channel is **enabled** and **synchronized**.

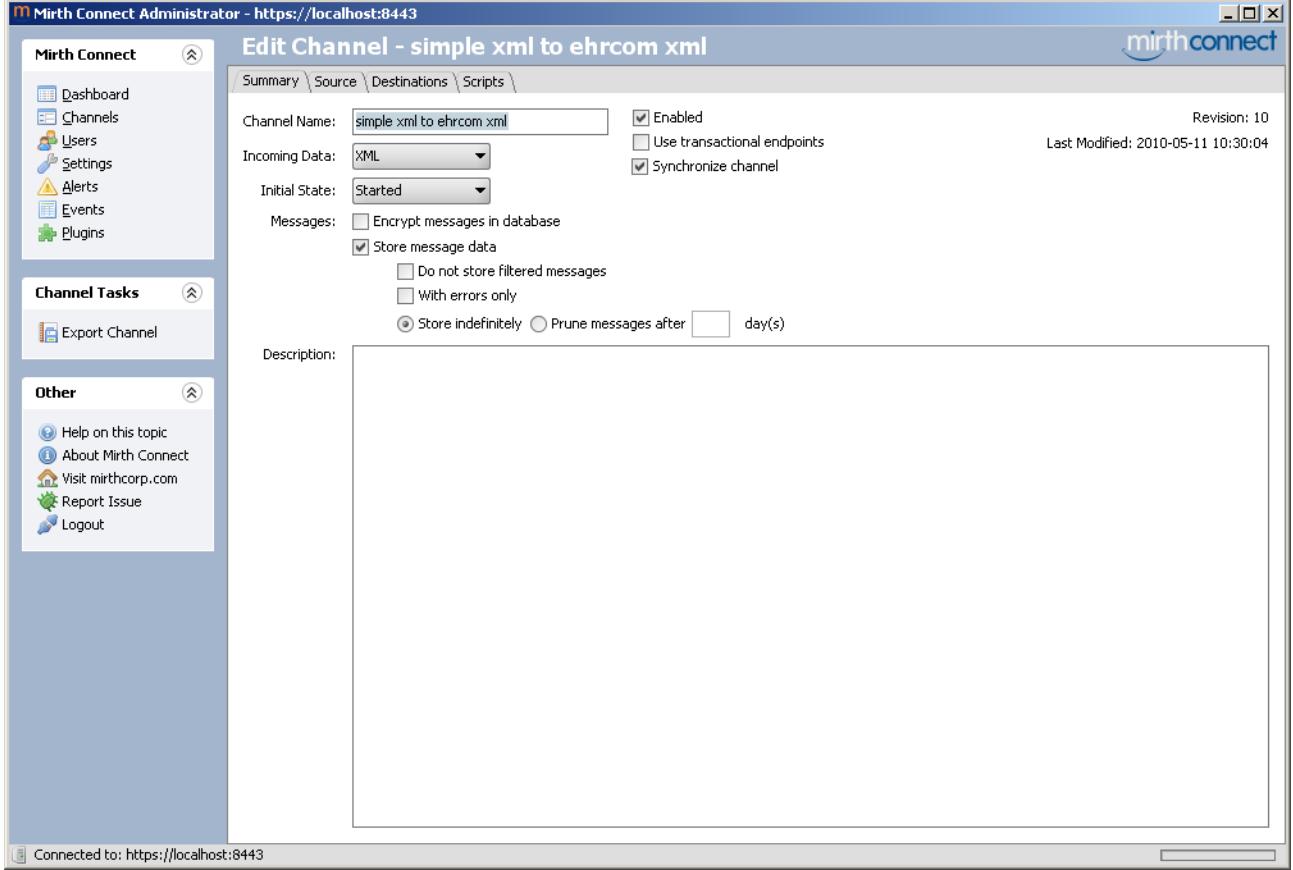

*Illustration 14: simple xml to EHRCom xml - summary*

As the channel will read a message provided by another channel, on the **Source** tab panel select the **Channel Reader** connector type.

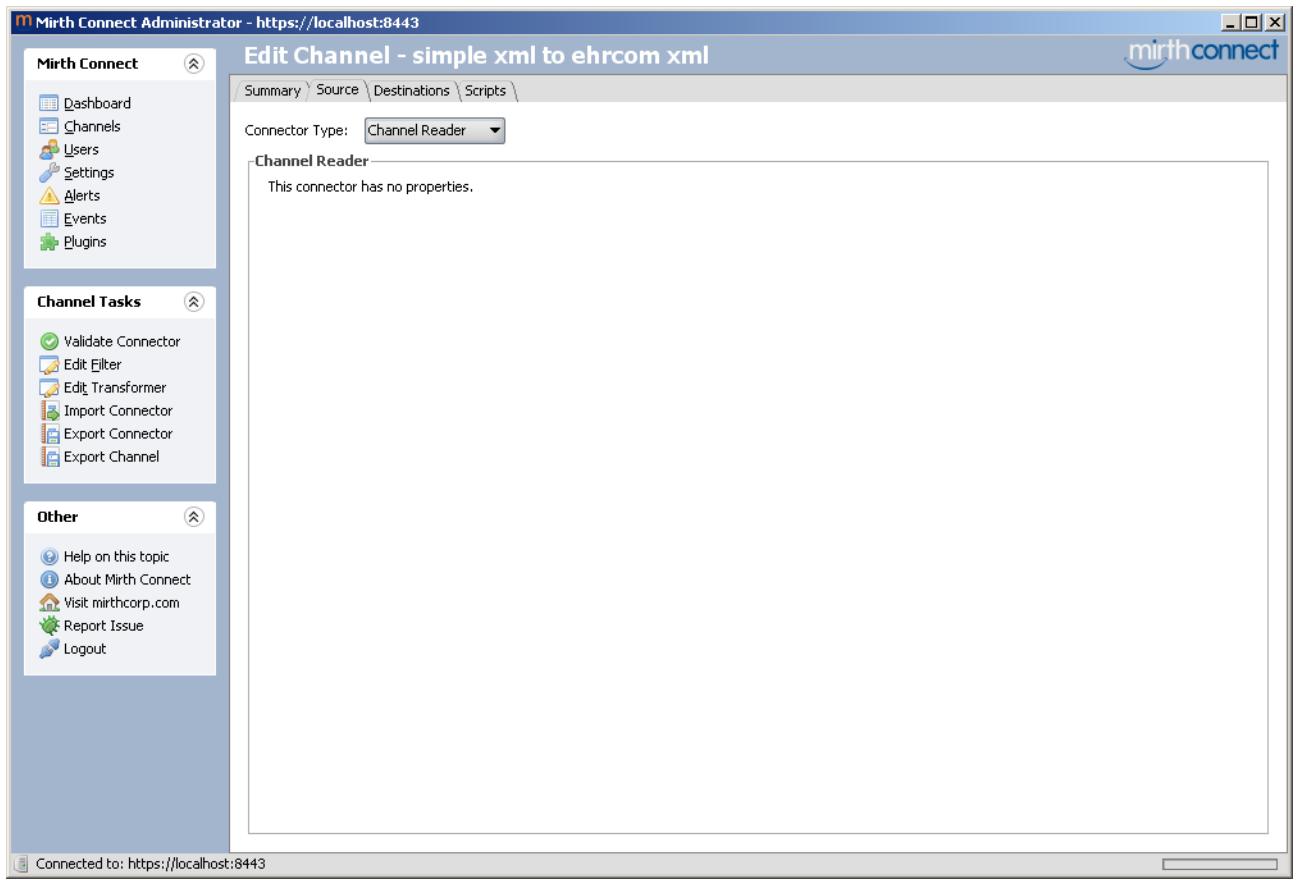

*Illustration 15: simple xml to EHRCom xml - source*

As the channel will write the EN13606-compliant record extract file (with extension .xml) to the c:\ehrland directory, on the **Destinations** tab panel create a new destination (from the **Channel** Tasks menu) of type File Writer. Insert c:/ehrland as the directory. We will fill the other fields once we've created the transformers. You can use the **Least Read** button to control if Mirth Connect is able to access the directory.

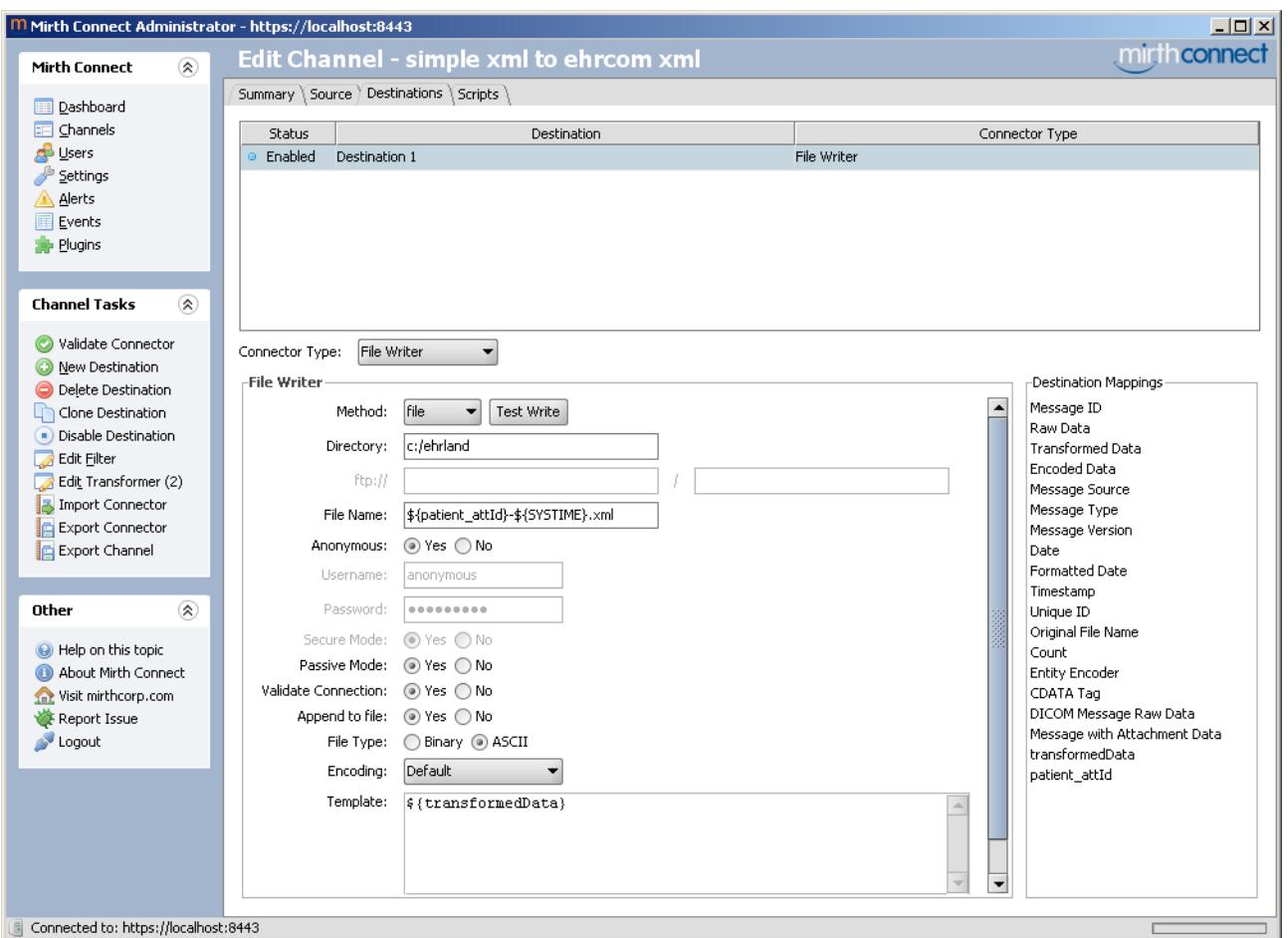

*Illustration 16: simple xml to EHRCom xml - destinations*

In the **Channel Tasks** menu select **Edit Transformer**. On the right-hand side in the **Message Templates** tab panel, insert a simple xml message as shown in Illustration 17. Mirth Connect will automatically interpret the message and will provide its hierarchical representation in the **Message Trees** tab panel as shown in Illustration 18.

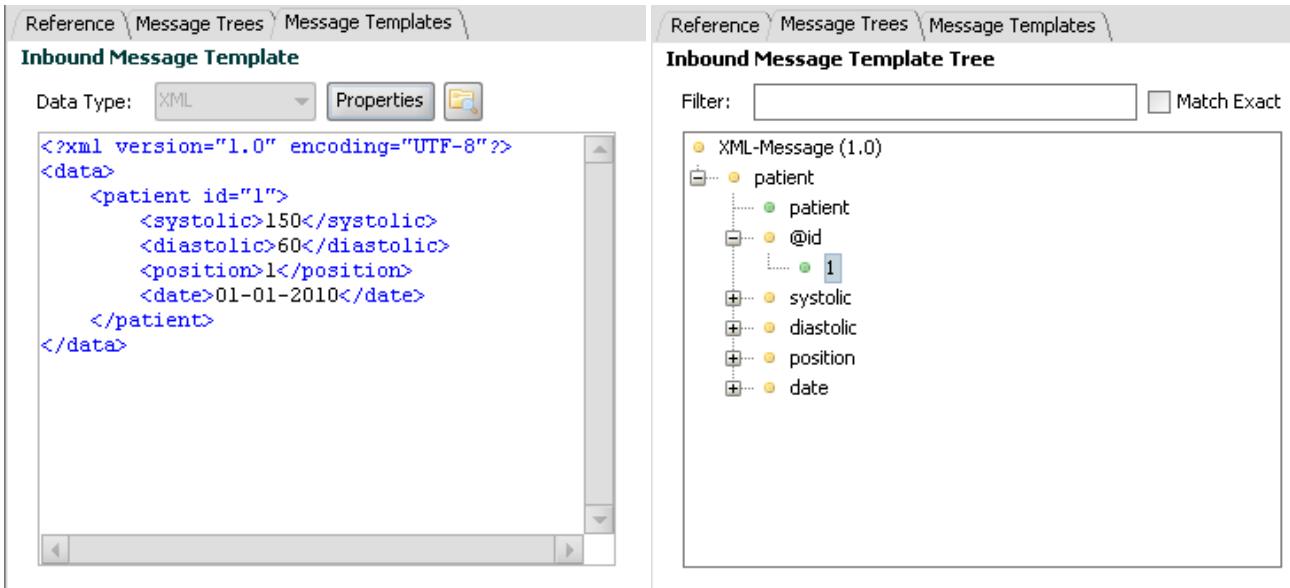

*Illustration 17: XML Message Templates Illustration 18: XML Message Trees*

In the Transformer Task menu select **Add New Step** of type **Mapper** to be added to the **Channel Map**.

For the patient identifier we can use the **patient attId** variable name. In the Message Tree pane, drag the child node of the **@id** node and drop it into the Mapping section. It should automatically write

msg['patient']['@id'].toString()

For the transformer handling the data conversion from simple xml to EN13606, as it refers to an external java class, we will need to write the mapping by hand. Create a new step of type **Mapper** to be added to the **Channel Map**.

The external class is called Converter from the package xquery. On its interface it presents a single function:

public static String convert(String in, String file)

- The in argument represents the simple xml message.
- The file argument represents the location of the LinkEHR-produced xquery mapping file.
- The returned value is the converted message (EN13606-compliant record extract).

Assuming the xquery mapping file location is c:/ehrland/xquery/CEN-EN13606- ENTRY. Blood pressure. v1. xquery, and given that the processed message in Mirth Connect can be accessed by calling the msg variable, in the Mapping field we should write:

Packages.xquery.Converter.convert(msg,'c:/ehrland/xquery/CEN-EN13606- ENTRY.Blood\_pressure.v1.xquery')

Here is a summary of the 2 variables:

patient\_attId msg['patient']['@id'].toString()

transformedData Packages.xquery.Converter.convert(msg,'c:/ehrland/xquery/CEN-EN13606- ENTRY.Blood\_pressure.v1.xquery')

The following picture shows the Transformer section after completion of the 2 mapping variables.

| M Mirth Connect Administrator - https://localhost:8443 |                                        |                                                                               |              |                                       |                          | $\Box$                                         |
|--------------------------------------------------------|----------------------------------------|-------------------------------------------------------------------------------|--------------|---------------------------------------|--------------------------|------------------------------------------------|
| $\circledast$<br>Mirth Views                           |                                        | Edit Channel - simple xml to ehrcom xml - Destination 1 Transformer           |              |                                       |                          | .mirth connect                                 |
| Back to Channel                                        | #<br>transformedData<br>$\overline{0}$ | Name<br>Type<br>Mapper                                                        |              |                                       |                          | Reference \ Message Trees \ Message Templates  |
|                                                        | patient attId<br>$\mathbf{1}$          |                                                                               |              | Mapper                                |                          | All<br>Filter:                                 |
| Transformer Tasks <a></a>                              |                                        |                                                                               |              |                                       |                          | All                                            |
| Add New Step                                           |                                        |                                                                               |              |                                       |                          | Convert HL7 to XML<br>٠                        |
| O Delete Step                                          |                                        |                                                                               |              |                                       |                          | Convert XML to HL7                             |
| Import Transformer                                     | $\blacktriangle \blacktriangledown$    |                                                                               |              |                                       |                          | Convert X12 to XML                             |
| Export Transformer                                     | Variable:                              | transformedData                                                               | Channel Map  |                                       |                          | Convert XML to X12                             |
| Move Step Down<br>ı                                    |                                        |                                                                               | Add to:      |                                       | $\overline{\phantom{a}}$ | Convert EDI to XML<br>Convert XML to EDI       |
|                                                        | Mapping:                               | Converter.convert(msq,'c:/ehrland/xquery/CEN-EN13606-ENTRY.Blood_pressure.v1. |              |                                       |                          | Convert NCPDP to XML                           |
| 《<br>Other                                             | Default Value:                         |                                                                               |              |                                       |                          | Convert XML to NCPDP                           |
| Help on this topic                                     | String Replacement:                    | Regular Expression                                                            | Replace With |                                       | New                      | Perform Database Query                         |
| About Mirth Connect                                    |                                        |                                                                               |              |                                       | Delete                   | Perform Parameterized Database Query           |
| Visit mirthcorp.com                                    |                                        |                                                                               |              |                                       |                          | Perform Database Update                        |
| Report Issue<br>Logout                                 |                                        |                                                                               |              | Perform Parameterized Database Update |                          |                                                |
|                                                        |                                        |                                                                               |              |                                       |                          | Postgres Connection Template<br>$\blacksquare$ |
|                                                        |                                        |                                                                               |              |                                       |                          | Available Variables                            |
|                                                        |                                        |                                                                               |              |                                       |                          |                                                |
|                                                        |                                        |                                                                               |              |                                       |                          |                                                |
|                                                        |                                        |                                                                               |              |                                       |                          |                                                |
|                                                        |                                        |                                                                               |              |                                       |                          |                                                |
|                                                        |                                        |                                                                               |              |                                       |                          |                                                |
|                                                        |                                        |                                                                               |              |                                       |                          |                                                |
|                                                        |                                        |                                                                               |              |                                       |                          |                                                |
|                                                        |                                        |                                                                               |              |                                       |                          |                                                |
|                                                        |                                        |                                                                               |              |                                       |                          |                                                |
|                                                        |                                        |                                                                               |              |                                       |                          |                                                |
|                                                        |                                        |                                                                               |              |                                       |                          |                                                |
|                                                        |                                        |                                                                               |              |                                       |                          |                                                |
|                                                        |                                        |                                                                               |              |                                       |                          |                                                |
| Connected to: https://localbost:8443<br>$\mathbb{E}$   |                                        |                                                                               |              |                                       |                          |                                                |

*Illustration 19: simple xml to EHRCom xml - transformers*

We can go back to the Destinations tab panel and fill the remaining fields.

From the **Destination Mappings** section on the bottom-right-hand side of the window, drag the transformedData variable and drop it into the **Template** field.

Drag the patient attId variable and drop it into the **File Name** field. Repeat the operation with the Timetsamp variable so as to form the file name

\${patient\_attId}-\${SYSTIME}.xml

You can save the channel in the **Channel Tasks** menu and go back to the Channel list by clicking **Channels** in the **Mirth Connect** menu.

Select the **HL7v2 to simple xml** channel, go to the **destinations** tab panel and select **simple xml to EHRCom xml** as **Channel Name**. Save the channel in the **Channel Tasks** menu and go back to the Channel list by clicking **Channels** in the **Mirth Connect** menu.

The configuration is complete; we are now ready to deploy the channels.

### *Deployement*

In the **Channels Tasks** menu, select **Deploy All**.

| Mirth Connect Administrator - https://localhost:8443 |                 |               |                          |                                      | $\Box$        |
|------------------------------------------------------|-----------------|---------------|--------------------------|--------------------------------------|---------------|
| $^{\circ}$<br><b>Mirth Connect</b>                   | <b>Channels</b> |               |                          |                                      | mirth connect |
|                                                      | Status          | Protocol      | Name                     | Id                                   | Description   |
| <b>Dashboard</b>                                     | · Enabled       | XML           | simple xml to ehrcom xml | 35decb99-0081-48d1-b7db-0104aadc6459 |               |
| $\mathbf{E}$ Channels                                | · Enabled       | $HL7$ v2. $x$ | hl7v2 to simple xml      | ecff0003-5475-47cd-a8b9-ec74bc224829 |               |
| de Users<br>Settings                                 |                 |               |                          |                                      |               |
| Alerts<br>⚠                                          |                 |               |                          |                                      |               |
| Events                                               |                 |               |                          |                                      |               |
| <b>Plugins</b>                                       |                 |               |                          |                                      |               |
|                                                      |                 |               |                          |                                      |               |
| $\circledast$<br><b>Channel Tasks</b>                |                 |               |                          |                                      |               |
| <b>B</b> Refresh                                     |                 |               |                          |                                      |               |
| C Deploy All                                         |                 |               |                          |                                      |               |
| Edit Global Scripts                                  |                 |               |                          |                                      |               |
| Edit Code Templates<br>New Channel                   |                 |               |                          |                                      |               |
| Import Channel                                       |                 |               |                          |                                      |               |
| Export All Channels                                  |                 |               |                          |                                      |               |
|                                                      |                 |               |                          |                                      |               |
| $^{\circledR}$<br><b>Other</b>                       |                 |               |                          |                                      |               |
| Help on this topic                                   |                 |               |                          |                                      |               |
| About Mirth Connect                                  |                 |               |                          |                                      |               |
| Visit mirthcorp.com                                  |                 |               |                          |                                      |               |
| Report Issue                                         |                 |               |                          |                                      |               |
| Logout                                               |                 |               |                          |                                      |               |
|                                                      |                 |               |                          |                                      |               |
|                                                      |                 |               |                          |                                      |               |
|                                                      |                 |               |                          |                                      |               |
|                                                      |                 |               |                          |                                      |               |
| Connected to: https://localhost:8443                 |                 |               |                          |                                      |               |
| $\mathbf{r}$<br>$20 \times 71$                       | $\mathbf{r}$    |               |                          |                                      |               |

*Illustration 20: Channels*

Mirth Connect should switch to the Dashboard and deploy the channels as shown in Illustration 21.

| M Mirth Connect Administrator - https://localhost:8443 |                    |                                     |             |                 |             |                |                |             | $\Box$       |
|--------------------------------------------------------|--------------------|-------------------------------------|-------------|-----------------|-------------|----------------|----------------|-------------|--------------|
| $\circledast$<br><b>Mirth Connect</b>                  | <b>Dashboard</b>   |                                     |             |                 |             |                |                |             | mirthconnect |
|                                                        | Status             | Name                                | Received    | Filtered        | Queued      | Sent           | Errored        | Alerted     | Connection   |
| <b>Dashboard</b>                                       | ◎ Started          | hl7v2 to simple xml                 | $\mathbf 0$ | $\mathbf 0$     | $\mathbf 0$ | $\overline{0}$ | $\overline{0}$ | $\mathbf 0$ | $\circ$ Idle |
| <b>Ed</b> Channels                                     | · Started          | simple xml to ehrcom xml            | 0           | 0               | 0           | 0              | $\,0\,$        | $\,0\,$     | · Waiting    |
| <b>B</b> Users<br>Settings                             |                    |                                     |             |                 |             |                |                |             |              |
| A Alerts                                               |                    |                                     |             |                 |             |                |                |             |              |
| Events<br>圍                                            |                    |                                     |             |                 |             |                |                |             |              |
| Plugins                                                |                    |                                     |             |                 |             |                |                |             |              |
|                                                        |                    |                                     |             |                 |             |                |                |             |              |
| $\circledast$<br><b>Status Tasks</b>                   |                    |                                     |             |                 |             |                |                |             |              |
|                                                        |                    |                                     |             |                 |             |                |                |             |              |
| <b>B</b> Refresh<br>Start All Channels                 |                    |                                     |             |                 |             |                |                |             |              |
| Stop All Channels                                      |                    |                                     |             |                 |             |                |                |             |              |
| Reset All Channels                                     |                    |                                     |             |                 |             |                |                |             |              |
| Send Message                                           |                    |                                     |             |                 |             |                |                |             |              |
| View Messages                                          |                    |                                     |             |                 |             |                |                |             |              |
| Remove All Messages                                    |                    |                                     |             |                 |             |                |                |             |              |
| Clear Statistics                                       |                    |                                     |             |                 |             |                |                |             |              |
| (II) Pause Channel                                     |                    |                                     |             |                 |             |                |                |             |              |
| Stop Channel                                           |                    |                                     |             |                 |             |                |                |             |              |
|                                                        |                    |                                     |             |                 |             |                |                |             |              |
| $\circledR$<br>Other                                   |                    |                                     |             |                 |             |                |                |             |              |
| Help on this topic                                     |                    |                                     |             |                 |             |                |                |             |              |
| About Mirth Connect                                    | $\blacktriangle$ 7 |                                     |             |                 |             |                |                |             |              |
| Visit mirthcorp.com                                    |                    | Server Log   Dashboard Status Panel |             |                 |             |                |                |             |              |
| Report Issue<br>Logout                                 |                    |                                     |             | Log Information |             |                |                |             |              |
|                                                        |                    |                                     |             |                 |             |                |                |             |              |
|                                                        |                    |                                     |             |                 |             |                |                |             |              |
|                                                        |                    |                                     |             |                 |             |                |                |             |              |
|                                                        |                    |                                     |             |                 |             |                |                |             |              |
|                                                        |                    |                                     |             |                 |             |                |                |             |              |
|                                                        | 0 X                |                                     |             |                 |             |                |                | Log Size:   | $50 \times$  |
| Connected to: https://localhost:8443                   |                    |                                     |             |                 |             |                |                |             |              |

*Illustration 21: Dashboard*

Copy an HL7v2 message file with a **.hl7** extension in the c:\ehrland directory . Mirth Connect should detect, process and delete the file after a few seconds, generating an xml file in the same directory. The content of the xml file is an EN13606-compliant record extract containing some of the information of the original HL7 message.

The dashboard should reflect the event by updating the **Received** and **Sent** columns as shown in Illustration 22.

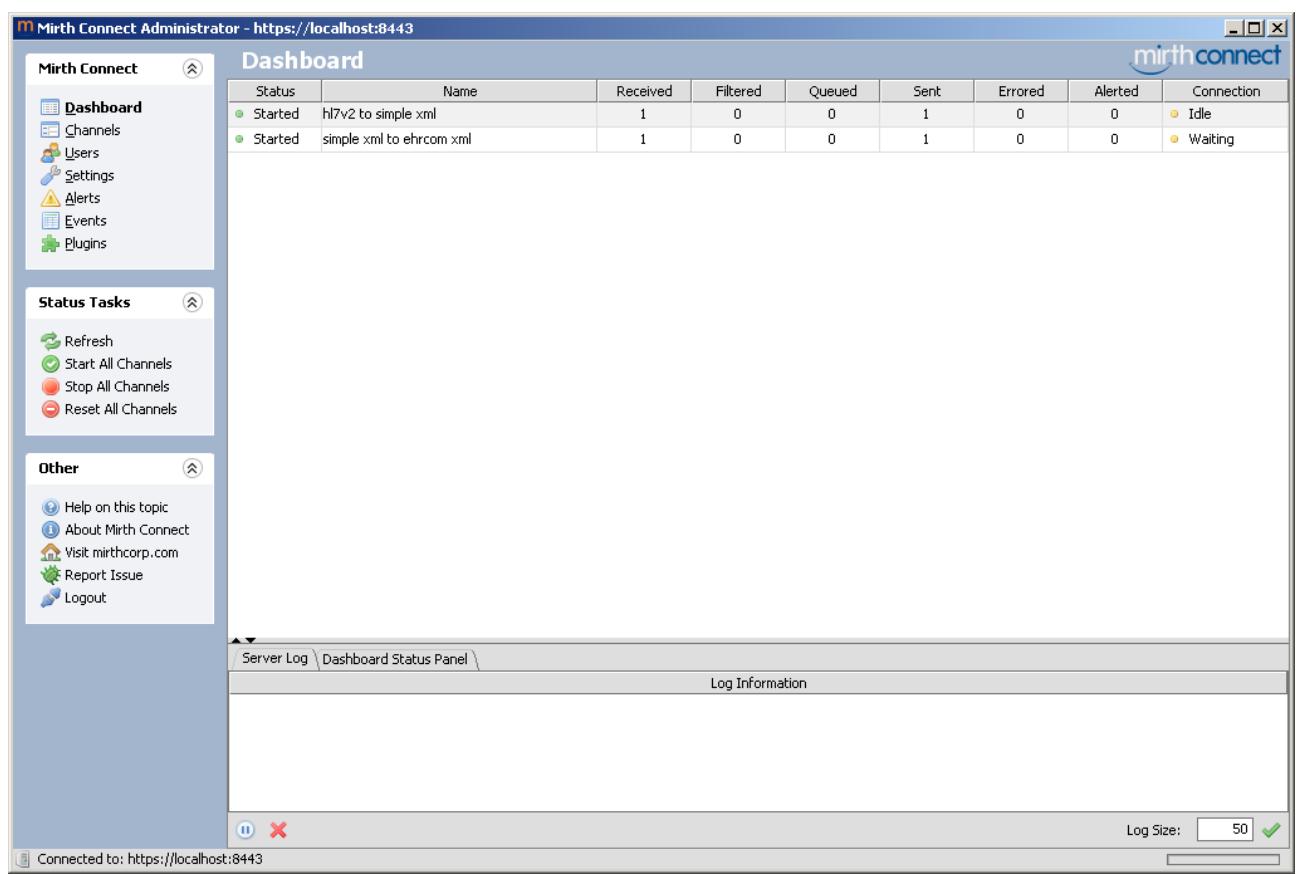

*Illustration 22: Dashboard after message processing*

It is also possible to test the channels directly from the Mirth Connect Administrator. From the dashboard select the **HL7v2 to simple xml** channel and in the **Status Tasks** menu select **Send Message**. You can perform the same operation by right-clicking on the channel; the **Status Tasks** menu will be presented as a contextual menu as shown in Illustration 23.

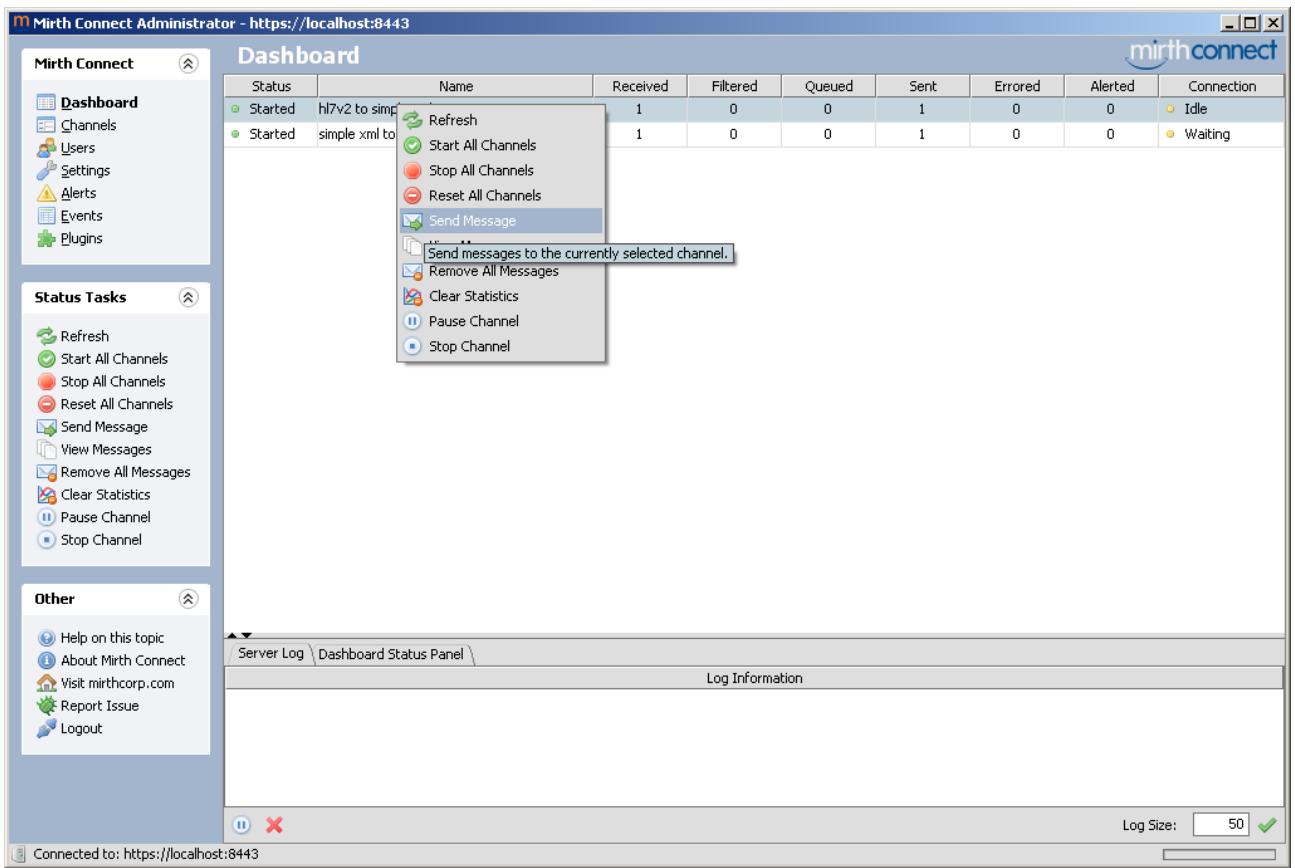

*Illustration 23: Status Tasks contextual menu*

A Message window will appear. Copy and paste an HL7v2 message into the text area and click the **Process Message** button. The message will bypass the source connector and be processed by the channel as if it was the content of a file with a **.hl7** extension from the c:\ehrland directory.

| $\mathbf{x}$<br><b>Message</b>                                                                                                    |
|----------------------------------------------------------------------------------------------------|
| [6] MSH]^~\& SendingApp^<0ID>^IS0 SendingFac^<0ID>^IS0 ReceivingApp^<0ID>^IS0 ReceivingFa<br>EVNI 12007509101832133<br>PID 1  P410005^^^&2.16.840.1.114222.4.3.2.1&ISO  ″″  198805 F  2106-3^White^2.16.840.<br>PV2   ^^^^SOB, looks dusky and is coughing up blood. States has just gotten over the<br>OBX 1 TS 11368-8^ILLNESS/INJURY_ONSET_DATE/TIME^LN  2007509092230      F<br>0BX121MM18310-5^B0DYTEMPERATURE^LN  101.3 [degF]^^UCUM     F   200750816124045<br>0BX 3 SN 35094-2^BL00D_PRESSURE_PANEL^LN  ^140^/^84 mm[Hq]^Millimeters_of_Mercury^UCU <br>DG1 1  055.1^POSTMEASLES PNEUMONIA^I9C  200750816 U<br>DG1 2  786.09^DYSPNEA/RESP.ABNORMALITIES^I9C  200750816 U<br>DG1 3  786.3^HEMOPTYSIS^I9C  200750816 U<br>DG1 4  782.5^CYANOSIS^I9C  200750816 U<br>33333 |
| Process Binary File<br>Process Message<br>Close<br>Open File                                                                                                    |

*Illustration 24: Send Message Window*